# **Sumario**

<span id="page-0-0"></span>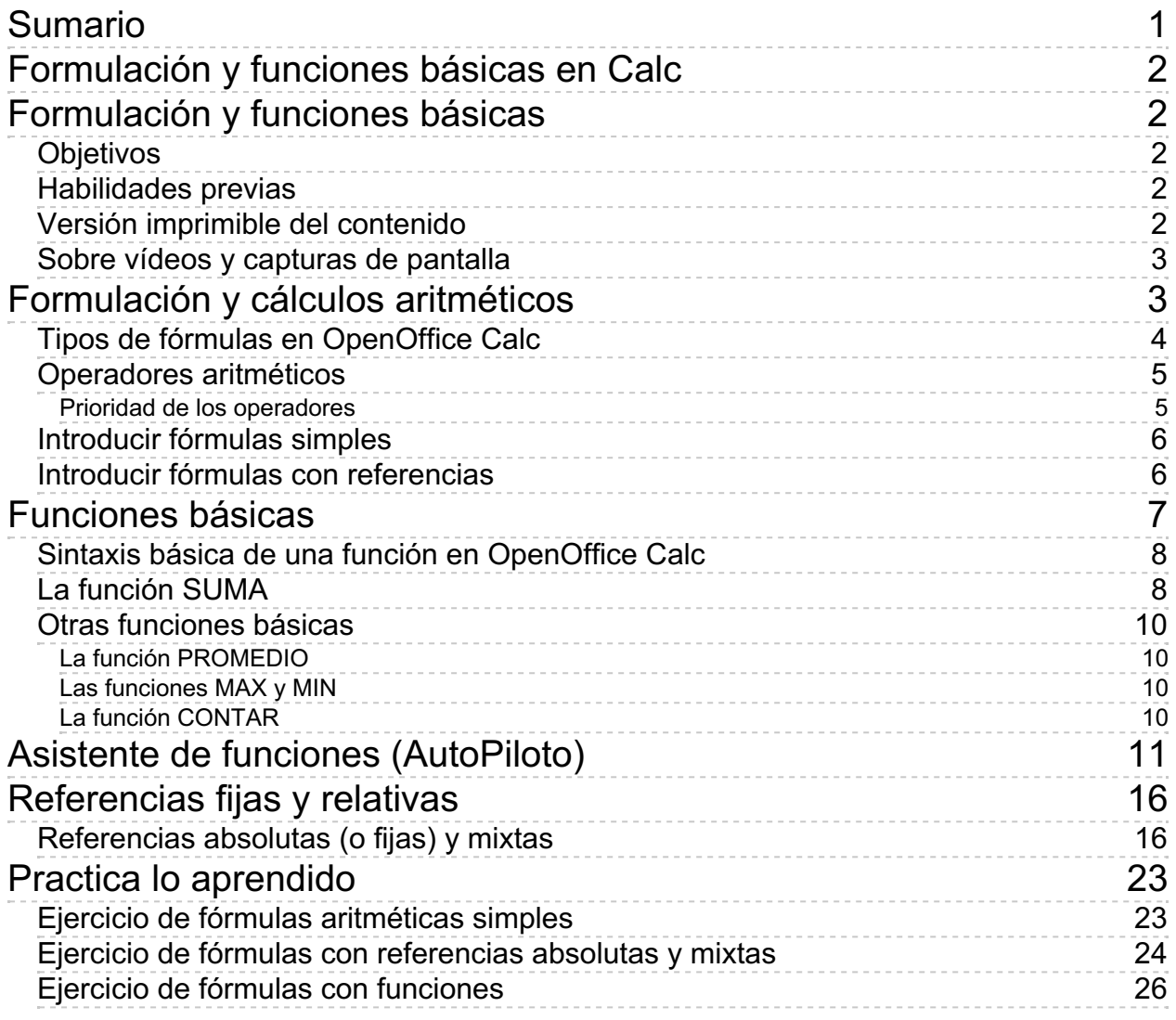

#### <span id="page-1-1"></span><span id="page-1-0"></span>**Formulación y funciones básicas**

**Calc** es un programa de hojas de cálculo, pero hasta ahora no habíamos calculado nada aún. Ha llegado el momento de ver como podemos crear fórmulas que hagan referencia al contenido de otras celdas, el uso de los operadores aritméticos, conocer qué son las funciones y un uso de las más habituales. Con ello y lo que hemos visto en otras unidades didácticas, ya estamos en condiciones de afirmar que podemos crear hojas de cálculo que nos permitan satisfacer un amplio abanico de necesidades.

# <span id="page-1-2"></span>**Objetivos**

Después de haber estudiado este módulo y, realizar las prácticas sugeridas, habremos adquirido las siguientes habilidades:

- **Conocer los operadores aritméticos que nos permitirán efectuar cálculos**
- Hacer referencia a las celdas, de forma que los resultados de los cálculos se actualicen dinámicamente al cambiar los datos originales.
- **Conocer qué son las funciones, y como utilizarlas.**
- **E** Familiarizarnos con las funciones de uso más habitual.
- Usar el asistente para la escritura de funciones provisto por **Calc**

# <span id="page-1-3"></span>**Habilidades previas**

Para el correcto seguimiento de esta unidad didáctica es preciso tener un dominio razonable de las tareas relativas a:

- **Edición básica de documentos**
- **Formateado de celdas**
- **El** Conocimientos aritméticos básicos

# <span id="page-1-4"></span>**Versión imprimible del contenido**

Desde estos enlaces se pueden descargar la versión imprimible de los contenidos y un archivo comprimido (.zip) con los materiales para la realización de las prácticas.

Versión imprimible de los contenidos (Ventana nueva)

**E** Comprimido (.zip) con los archivos de prácticas (Ventana nueva)

### <span id="page-2-0"></span>**Sobre vídeos y capturas de pantalla**

Los vídeos y capturas de pantalla de los contenidos de este curso han sido tomados con la **versión 5.3 o 5.4** de **LibreOffice** sobre un sistema operativo **Windows 7**. Si tienes instalada otra versión o ejecutas el programa en otra plataforma, puedes observar algunas diferencias. Además las elevadas posibilidades de personalización de la interfaz de usuario, pueden hacer que cambien el tamaño o apariencia de los iconos.

Algunas de las capturas de pantalla que ilustran los contenidos están reducidas; para verlas a mayor tamaño, bastar pulsar sobre ellas para que se muestren en una ventana emergente. Pulsando **Esc** se cerrará la ventana emergente y se volverá al contenido.

#### <span id="page-2-1"></span>**Formulación y cálculos aritméticos**

Las **fórmulas** son el principal recurso en una hoja de cálculo, y en donde reside toda su potencia.

Una **fórmula** es una expresión escrita en una celda. La expresión indica determinadas operaciones que se realizarán con valores constantes, celdas o rangos de celdas, y **funciones**.

El resultado de las operaciones se reflejará en la celda, si bien su contenido real será la propia fórmula, que siempre se mostrará en la **Linea de entrada** de la barra de fórmulas.

Definiremos **fórmula** del siguiente modo:

**Una fórmula es una expresión que relaciona mediante operadores uno o más valores, que pueden ser valores constantes, celdas, rangos de celdas, o funciones, y devuelve un resultado que aparecerá directamente en la celda que la contiene**

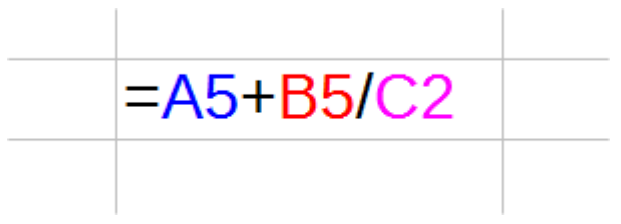

*Ejemplo de fórmula*

Una fórmula está compuesta por un signo **=** seguido de la expresión que indica la operación a realizar.

El signo **=** es el detonante. Cuando iniciamos una celda con este signo, **Calc** activa un modo especial de trabajo: el modo edición de fórmulas.

En realidad, disponemos de distintas formas de activar el modo edición de fórmulas. Situándonos en la celda donde queremos escribir la fórmula podemos efectuar alguna de las siguientes operaciones:

- Teclear el signo **=** (igual)
- Haciendo clic en la **Línea de entrada** de la **Barra de fórmulas** y tecleando el signo **=**
- Haciendo clic en la **Barra de Fórmulas** sobre el botón **Función** representado por un símbolo **=** (igual)
- **Pulsando la tecla de función <b>F2** y escribiendo el símbolo = (igual)

Una vez iniciado el modo edición de fórmulas deberemos introducir la expresión que define el cálculo a efectuar.

Para **finalizar** la edición de la fórmula tenemos para elegir entre alguna de las siguientes posibilidades::

- Pulsar la tecla **Intro** o **Tab** .
- **Con el botón Aplicar** de la barra de fórmulas.

Para **cancelar** la modo edición de fórmula:

- Pulsa la tecla **Esc**,
- **Haz clic sobre el botón** *Cancelar* de la barra de fórmulas.

## <span id="page-3-0"></span>**Tipos de fórmulas en OpenOffice Calc**

Aunque ésta no sea una clasificación académica, podemos decir que **Calc** puede utilizar tres tipos distintos de fórmulas, dependiendo de los elementos que incluyamos en la expresión que introducimos tras el signo **=**.

Clasificaremos por tanto las fórmulas en los siguientes tipos:

**Fórmulas simples**: Realizan operaciones simples con valores constantes, como si de una calculadora se tratase.

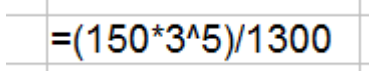

*Ejemplo de fórmula simple con un cálculo aritmético*

**Fórmulas con referencias**: Realizan operaciones simples con referencias a otras celdas y opcionalmente con valores constantes, operando con el valor que éstas contienen. La referencia se indica introduciendo el nombre de la celda.

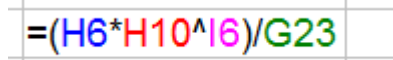

*Ejemplo de fórmula con referencias*

**Fórmulas con funciones**: Realizar operaciones simples con referencias a otras celdas y opcionalmente con valores constantes, y además con otro tipo de expresiones llamados **funciones**. Veremos en los apartados siguientes que son las funciones y como se incorporan a las fórmulas.

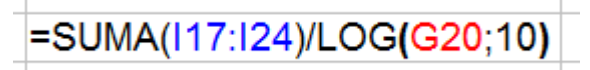

*Ejemplo de fórmula con funciones*

En la realidad nos vamos a encontrar con fórmulas que combinen todos los elementos a la vez; por eso debemos entender esta división como una forma de facilitar el aprendizaje de las fórmulas, nada más.

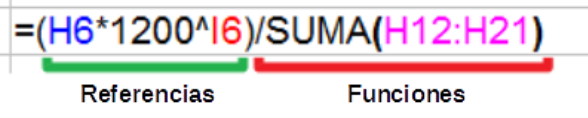

Resumiendo, las **fórmulas** se insertan en una celda empezando por un signo **=** y a continuación una expresión formada por valores constantes (fechas, números, textos...), operadores (sumar, multiplicar, restar...), referencias a otras celdas o rangos (**B5**, **H3:K12**) o por otro tipo de expresiones denominadas **funciones**.

# <span id="page-4-0"></span>**Operadores aritméticos**

En la definición de fórmula dijimos "...es una expresión que relaciona mediante **operadores** uno o más valores...".

¿Y que son los operadores? En matemáticas, un operador es un símbolo matemático que indica que debe ser llevada a cabo una operación especificada sobre un cierto número de operandos.

Para nosotros, los operandos serán los valores (números, celdas, funciones...). Los operadores serán los símbolos matemáticos que indican que operación realizamos.

En la fórmula **=100+50\*100-50** los **operadores** son los símbolos **+** (más), **\*** (multiplicaciónasterisco) y **-** (menos), que se corresponden con las operaciones **suma**, **multiplicación** y **resta**.

Los **operadores aritméticos** nos permiten realizar operaciones aritméticas. Los operadores aritméticos disponibles son:

- **Suma**: **+** (símbolo más)
- **Resta**: **-** (símbolo menos)
- **Multiplicación**: **\*** (símbolo asterisco)
- **División**: **/** (símbolo barra inclinada)
- **Porcentaje**: **%** (símbolo porcentaje)
- **Potencia:**  $\land$  (símbolo acento circunflejo)

### <span id="page-4-1"></span>**Prioridad de los operadores**

**Calc** sigue una determinada lógica para resolver las operaciones indicadas en una expresión.

En una hoja de cálculo la fórmula **=100+50\*100-30-10** dará un resultado distinto de la fórmula **= (100+50)\*(100-30)-10** .

¿Por qué? Por la **prioridad de los operadores**., también denominada **precedencia**.

En el primer caso, nuestra lógica nos lleva a resolver la fórmula leyendo de izquierda a derecha; los resultados parciales serían **100+50=150**; **150\*100 = 15000**; **15000-30 = 14970**; **14970-10 = 14960**, que sería el resultado final.

Pero Calc no sigue esta lógica. Resuelve en primer lugar la multiplicación y después, la suma y las restas. Por lo tanto, inicialmente multiplicará **50\*100**. A su resultado, **5000**, le sumará **100** y finalmente, le restará **30** y le restará **10**, dando como resultado **5060**.

En el segundo caso, Calc resuelve en primer lugar las expresiones entre paréntesis. Multiplicará el resultado del primer paréntesis **(100+50 = 150)** por el resultado del segundo paréntesis **(100-30 =**

**70)**, que nos da un parcial de **10500**, al que restará **10**, dando como resultado **10490**.

Concluyendo: si una fórmula contiene operadores de multiplicación/división y de suma/resta, **utiliza los paréntesis si necesitas que las sumas/restas se efectúen antes que las multiplicaciones/divisiones** . En caso de duda, usa los paréntesis en cualquier caso, pues también son una ayuda para entender la operativa de la fórmula.

## <span id="page-5-0"></span>**Introducir fórmulas simples**

Para introducir una fórmula simple en una celda iniciaremos el **modo edición de fórmula**, y a continuación, bien en la misma celda, bien en la línea de entrada teclearemos la expresión; una vez introducida, finalizaremos el modo edición de fórmula.

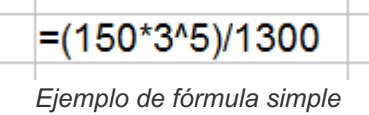

Algunos ejemplos:

- $\blacksquare$  **=50+14-12** (Suma y resta)
- $=140*12/100$  (Producto y división)
- $\blacksquare$  **=140\*12%** (Multiplicar por un porcentaje 12%)
- $\blacksquare$  **=100+50\*100-50** (Suma, multiplicación y resta)
- **=(100+50)\*(100-50)** (Suma, multiplicación y resta pero priorizando operaciones con el uso de paréntesis)

Podemos introducir espacios en blanco entre los operadores y los operandos, pero al finalizar la edición **Calc** los eliminará automáticamente.

## <span id="page-5-1"></span>**Introducir fórmulas con referencias**

Para introducir una fórmula con referencias en una celda iniciaremos el modo *edición de fórmula*, y a continuación, bien en la misma celda bien en la *línea de entrada* teclearemos la expresión; una vez introducida, finalizaremos el modo *edición de fórmula*.

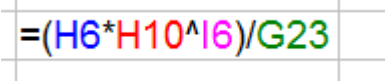

*Ejemplo de fórmula con referencias*

A la hora de introducir la expresión podemos:

- **Teclear la referencia a una celda o un rango de celdas. Por ejemplo, para sumar el contenido de** las celdas **B4** y **B5** en la celda **B6**:
	- Selecciona la celda **B6**
	- Introduce la siguiente fórmula (teclea): **=B4+B5** .
- **También podemos utilizar el ratón:** 
	- Selecciona la celda **B6**
	- Escribe el símbolo **=** (igual)
	- **Haz clic sobre la celda B4**
- **T** Teclea el operador + (más)
- **Haz clic sobre la celda B5**

En ambos casos, tras finalizar la fórmula con **Intro** la celda **B6** mostrará el resultado de sumar los valores de las celdas **B4** y **B5**.

Podemos operar con celdas y con valores constantes. Por ejemplo: **=B4\*2** .

También podemos operar con celdas que contengan **números**, **monedas**, **fechas** y **horas**.

Además de señalar con el ratón también podemos señalar con las flechas del teclado.

*Vídeo Formulación cálculos aritméticos*

### <span id="page-6-0"></span>**Funciones básicas**

¿Qué es una función en Calc?

Podríamos definir una función como:

**Una función es una expresión con nombre a la que se le pasan unos argumentos o parámetros y que permite realizar cálculos complejos que, de otra manera, requerirían fórmulas más complicadas.**

Por lo tanto, debe quedarnos claro que:

- Una **función** es una expresión que escribimos dentro de una fórmula; más adelante veremos que **Calc** nos ofrece un asistente para que nos ayude a escribirla.
- **E** Esta expresión opera con unos datos que nosotros le indicamos; esos datos pueden ser valores absolutos, celdas, rangos de celdas u otras funciones.
- Tras operar los datos nos devuelve un resultado; podemos imaginar que una vez la **función** ha calculado el resultado, desaparece de la fórmula y deja en su lugar el valor que calculó.
- E Este resultado lo utilizará la fórmula que la contiene para realizar el resto de cálculos y finalmente representar en la celda un resultado final.

También podemos imaginar la **función** como una caja negra a la que entregamos unos datos, denominados **argumentos** o **parámetros**; no conocemos cómo los procesa en su interior, pero sí sabemos que devuelve un resultado y que siempre es correcto.

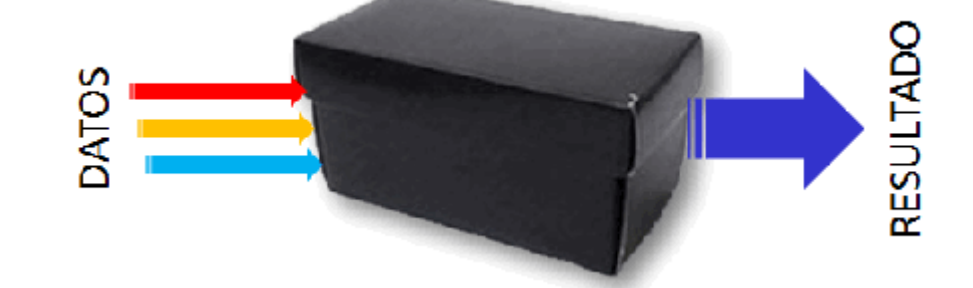

## <span id="page-7-0"></span>**Sintaxis básica de una función en OpenOffice Calc**

La sintaxis básica de una función es la siguiente:

**NombreFunción(argumento1;argumento2;...; argumentoN )**

donde sus diferentes componentes serían como siguen:

- **NombreFunción**: A una función se la llama (invoca) por su nombre. Así, tenemos la función **SUMA**, la función **AHORA**, la función **REDONDEAR**...
- **Paréntesis**: Tras el nombre se abren y cierran unos paréntesis. Los paréntesis pueden albergar (o no) en su interior unos datos, llamados argumentos o parámetros. Algunas funciones no precisan argumentos como es el caso de la función **AHORA**, pero aunque no los precise, es obligatorio poner los paréntesis. En caso contrario, **Calc** no lo reconocerá como función y presentará un error del tipo **#¿NOMBRE?**. Se escribiría de la siguiente forma: **=AHORA()**
- **argumento1; argumento2,...**: La mayoría de las funciones sí precisan argumentos. Si hay más de uno, los escribimos **separados por un punto y coma** .

Por ejemplo, la función **REDONDEAR** precisa dos argumentos: el número que deseamos redondear y el número de decimales al que redondear. En una fórmula se escribiría de la siguiente forma:

```
=REDONDEAR(6145,2648;2)
```
Si el valor a redondear se encontrase en la celda **H4** (el primer argumento), se escribiría de la siguiente forma:

**=REDONDEAR(H4;2)**

Si el número de decimales al que hay que redondear (el segundo argumento) se encontrase en la celda **H5**, se escribiría de la siguiente forma:

**=REDONDEAR(H4;H5)**

## <span id="page-7-1"></span>**La función SUMA**

La única **función** que posee un botón propio para ser introducida en una fórmula es la función **SUMA**. Este botón está ubicado en la barra de fórmulas simbolizado por ∑ (la letra griega sigma), el símbolo matemático habitual de sumatorio.

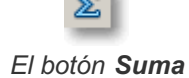

Cuando hacemos clic sobre el botón **Suma**, **Calc** introduce de forma automática una fórmula en la celda,

pero no aparece inmediatamente el resultado. ¿Por qué?

Al insertar la función **SUMA** utilizando el botón **Suma**, **Calc** localiza rápidamente y por proximidad el rango de celdas que supone queremos sumar, y espera que confirmemos su selección, o que en su lugar seleccionemos manualmente el rango de celdas a sumar.

Primero buscará todas aquellas celdas contiguas que contengan valores numéricos y que estén situados justo por encima de la celda donde insertamos la fórmula.

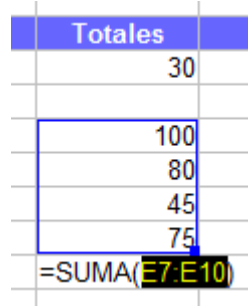

*Suma columna de valores*

**Si no localiza celdas por encima, buscará todas aquellas celdas contiguas que contengan valores** numéricos y que estén situados justo por la izquierda de la celda.

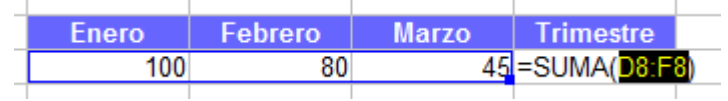

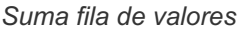

- **S** Si encontró celdas que sumar, las remarca con un rectángulo azul que muestra un manejador (pequeño punto) en su extremo inferior derecho. Como argumento en la función muestra el nombre del rango de celdas, y queda a la espera esperando nuestras instrucciones.
- Si no localizó celdas, dejará de buscar; no muestra ningún rango de celdas como argumento de la función, y queda a la espera esperando nuestras instrucciones.

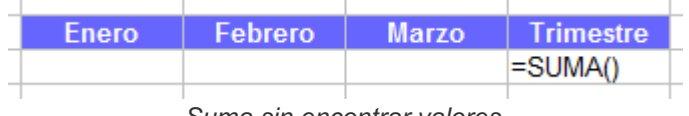

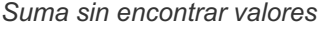

Al quedar esperando nos dice "*si no quieres que sume lo que he localizado, díme qué quieres que sume* "; podremos por tanto hacer alguna de las siguientes cosas:

- Validar el rango de celdas que ha encontrado (por ejemplo, pulsando la tecla **Intro** ).
- **E** Seleccionar otro rango de celdas a sumar; tan sencillo como hacer clic y arrastrar seleccionando las celdas del nuevo rango, que sustituirá al anterior encontrado, si encontró celdas.
- **T**ambién podremos hacer clic y arrastrar sobre el manejador azul (pequeño punto del rectángulo) para cambiar el rango de celdas indicado.

La función **SUMA** admite un máximo de 30 argumentos. Éstos pueden ser valores constantes o referencias a celdas o a rangos de celdas.

Sería perfectamente válida una fórmula como la siguiente:

```
=SUMA(B4:B200;1500;H8;J14:L22)
```
La fórmula podemos escribirla directamente en la celda o en la barra de fórmulas, y calcularía la suma de los valores contenidos en el rango de celdas **B4:B200**, más el valor constante **1500**, más el valor de la

celda **H8**, más el valor de todas las celdas del rango **J14:L22**.

Pero también podemos escribir la fórmula utilizando el ratón. Salvo el valor constante **1500** que obligatoriamente deberemos escribirlo, el resto de rangos pueden seleccionarse con el ratón. Tras seleccionar el primer rango de celdas, podemos seleccionar otros rangos manteniendo pulsada la tecla **Ctrl** . Los distintos rangos se agregarán dentro de los paréntesis, separados por puntos y comas. El guión para nuestro ejemplo sería el siguiente:

- Seleccionamos el primer rango **B4:B200**
- **T** Tecleamos ; (punto y coma)
- Escribimos **1500**
- **T** Tecleamos ; (punto y coma)
- **Hacemos clic sobre la celda H8**
- Manteniendo pulsada **Ctrl** seleccionamos el rango **J14:L22**
- Finalizamos el modo edición de fórmula (por ejemplo, pulsando **Intro** )

| =SUMA(B4:B5;D4:D5;F4:F5) |  |  |  |  |  |  |
|--------------------------|--|--|--|--|--|--|

*Suma de múltiples rangos*

Posteriormente, si editamos la fórmula, veremos como **Calc** nos muestra cada argumento remarcado por un rectángulo de un color diferente, que coincide con el color utilizado para ese argumento en la fórmula. Cada rectángulo posee un manejador en su extremo inferior derecho para modificar, si así lo necesitamos, el rango de celdas.

# <span id="page-9-0"></span>**Otras funciones básicas**

Además de la **SUMA**, hay algunas otras funciones, cuyo uso es tan común que deberías poderlas utilizar con toda facilidad:

# <span id="page-9-1"></span>**La función PROMEDIO**

Devuelve un valor resultante de calcular la media aritmética de los valores indicados en los argumentos. Al igual que la función **SUMA**, admite hasta 30 argumentos.

## <span id="page-9-2"></span>**Las funciones MAX y MIN**

Las funciones **MAX** y **MIN** devuelven respectivamente el **mayor** valor o el **menor** valor de una lista de valores formada por los argumentos facilitados. Al igual que la función **PROMEDIO**, permiten hasta 30 argumentos.

## <span id="page-9-3"></span>**La función CONTAR**

Cuenta cuántos valores de la lista de argumentos son números. Por consiguiente, no se tendrán en cuenta las celdas vacías ni las que contengan texto.

Si deseas que se tengan en cuenta las celdas que contengan cualquier tipo de contenido (se contarán si no están vacías) utiliza la función **CONTARA** en vez de **CONTAR**

*Vídeo Funciones básicas*

#### <span id="page-10-0"></span>**Asistente de funciones (AutoPiloto)**

El Asistente de funciones de **Calc** nos permite introducir funciones en celdas de modo interactivo.

Podemos activar el asistente de funciones en la celda donde deseamos insertar la función por alguna de estás vías:

- Desde el menú *Insertar > Función .*
- **Con la combinación de teclas**  $\overline{ctrl} + \overline{F2}$ .
- Con el botón **Asistente de funciones**, representado por un **fx** en la barra de fórmulas.

El asistente muestra el siguiente aspecto:

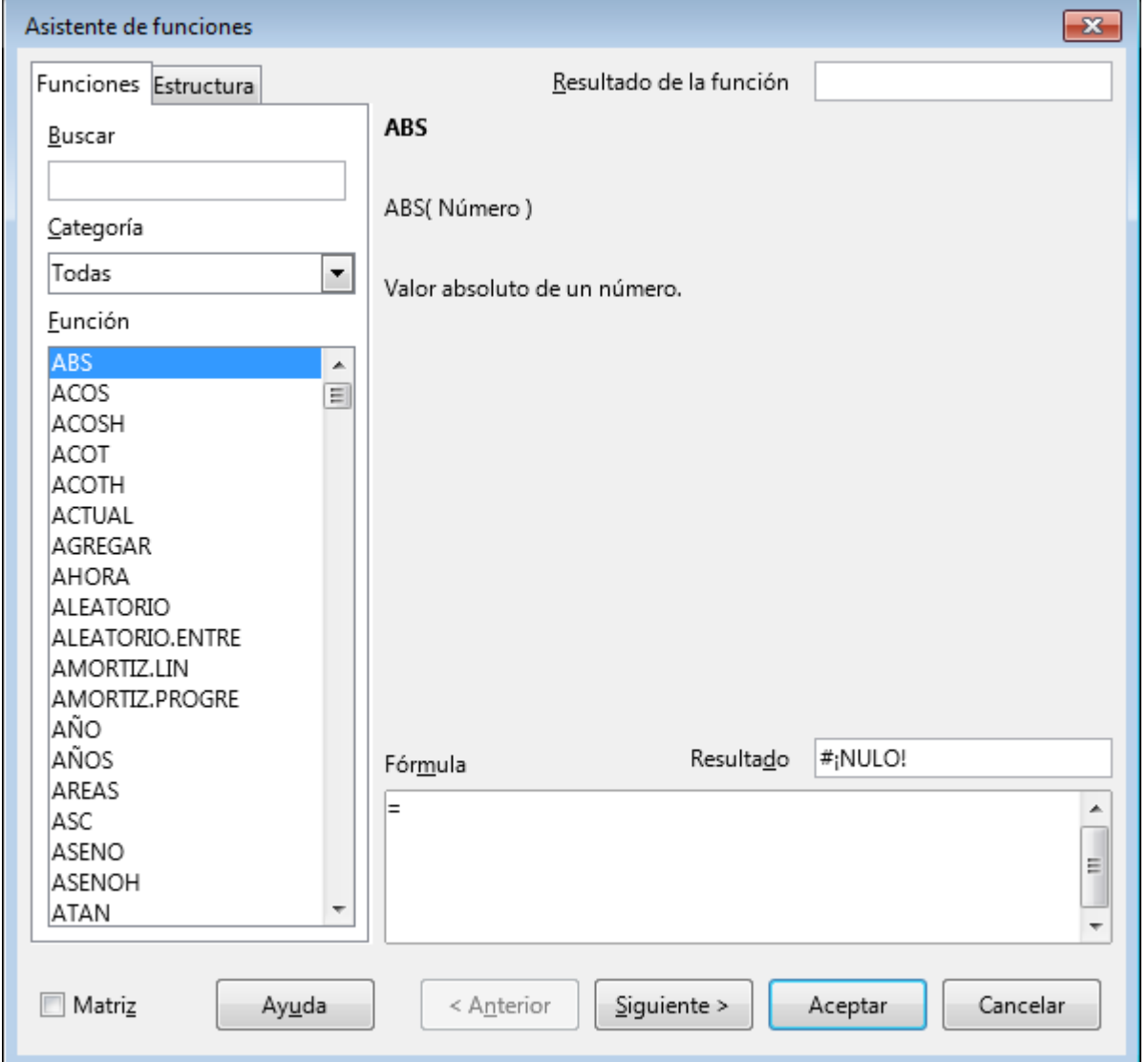

*Inicio del Asistente de funciones*

Vemos en la zona izquierda dos pestañas, llamadas **Funciones** y **Estructura**.

La primera nos permite seleccionar las funciones que deseamos agregar a las fórmulas; la segunda se utiliza para comprobar la estructura de las funciones anidadas y fórmulas complejas.

En la pestaña **Funciones** disponemos de diferentes elementos:

- El cuadro **Buscar**. Útil cuando no recordamos exactamente el nombre de una función. Escribiendo en él un texto, la lista de funciones filtrará todas las funciones que contienen ese texto en su nombre.
- El desplegable **Categoría**. Éste permite filtrar la lista de funciones según su funcionalidad, además de una categoría para las funciones usadas más recientemente. Esto facilita localizar la función deseada cuando no conocemos su nombre; así, mientras exploramos las funciones de determinada categoría, seleccionando el nombre de cada función, a la derecha se mostrará una breve descripción de la misma.
- La casilla **Matriz** especifica que la fórmula insertada en el rango de celdas seleccionado será una fórmula de matriz.
- A la derecha del **Asistente de funciones** se nos presenta un área en donde se muestra el nombre de la función seleccionada, su sintaxis y una escueta descripción de la misma.
- Justo debajo se muestra el cuadro llamado **Fórmula**; en éste se irá escribiendo la fórmula tal y como la vayamos completando con el asistente. También podremos editarla manualmente desde este cuadro. Comprobaremos que también en la barra de fórmulas irá apareciendo el mismo contenido de la fórmula.
- A la derecha del diálogo, se muestran dos cuadros de texto llamados **Resultado** y **Resultado de la función** que nos muestran la evaluación de la función a medida que le vamos facilitando argumentos.
- Finalmente disponemos de una línea de botones en donde destacamos los llamados **Anterior** y **Siguiente** que nos permitirán navegar entre las distintas pantallas del asistente, y si anidamos funciones, por los distintos niveles de anidamiento.
- El botón **Ayuda** abrirá la ayuda de **LibreOffice**, justo en la página relativa a la función que tengas seleccionada. En la **Ayuda** del programa hay una página para cada una de las categorías de funciones.

Si junto a **LibreOffice** hemos instalado el paquete de ayuda integrada en nuestro idioma, la ayuda se mostrará desde ese paquete. Si no hemos instalado el paquete de ayuda integrada, se mostrará la ayuda en línea desde la web de **LibreOffice**. Lamentablemente, la ayuda en línea no está totalmente traducida y nos mostrará los nombres de función, argumentos y descripción en inglés.

A medida que escribas las funciones, aparecen diferentes cuadros de texto para cada uno de los argumentos, con información adicional sobre su uso dentro de la fórmula.

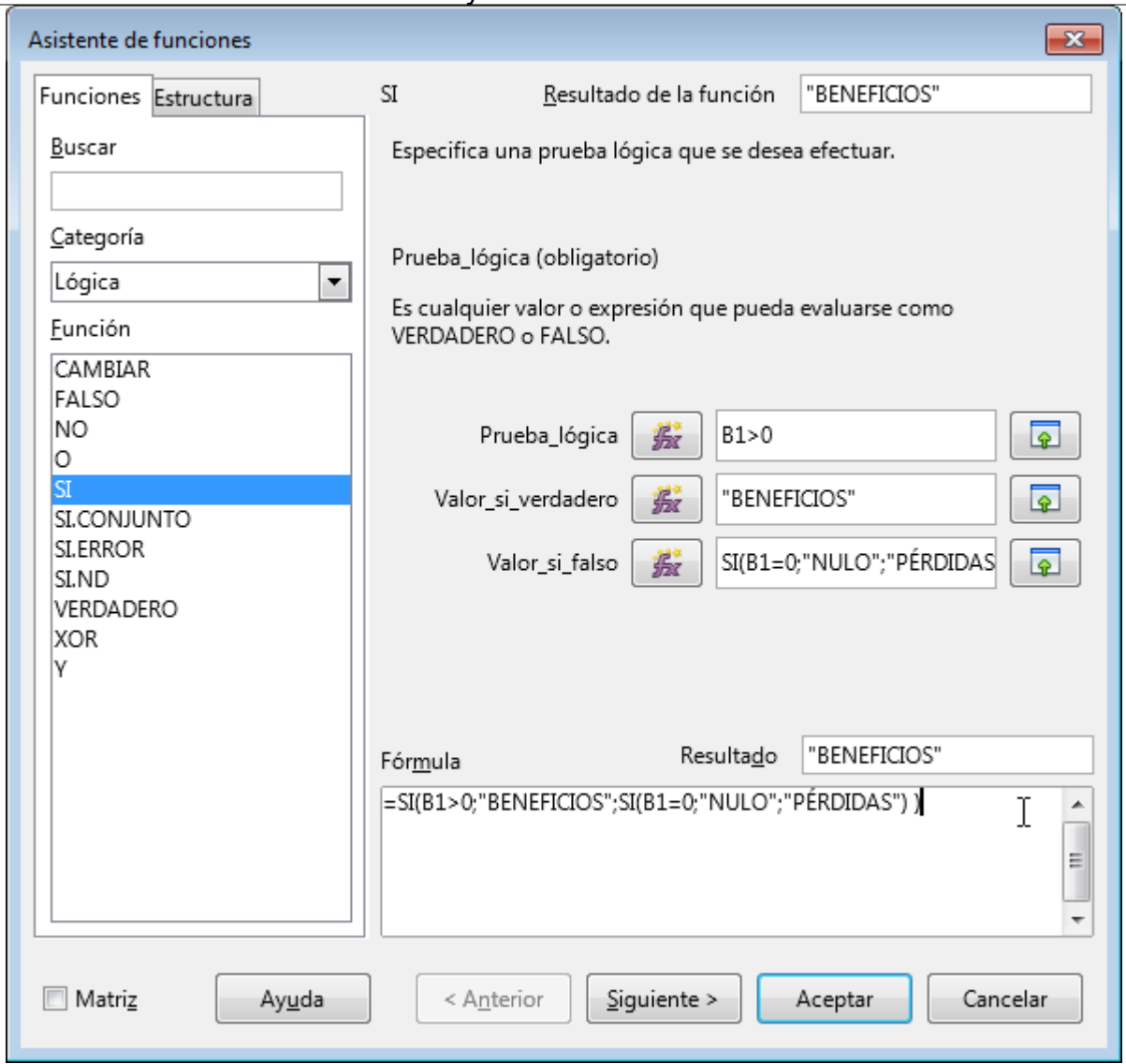

*Asistente para funciones con una fórmula completada*

Como comentábamos antes, en caso de funciones anidadas como el del ejemplo mostrado, la pestaña **Estructura** nos permitirá comprobar la correcta anidación de las funciones.

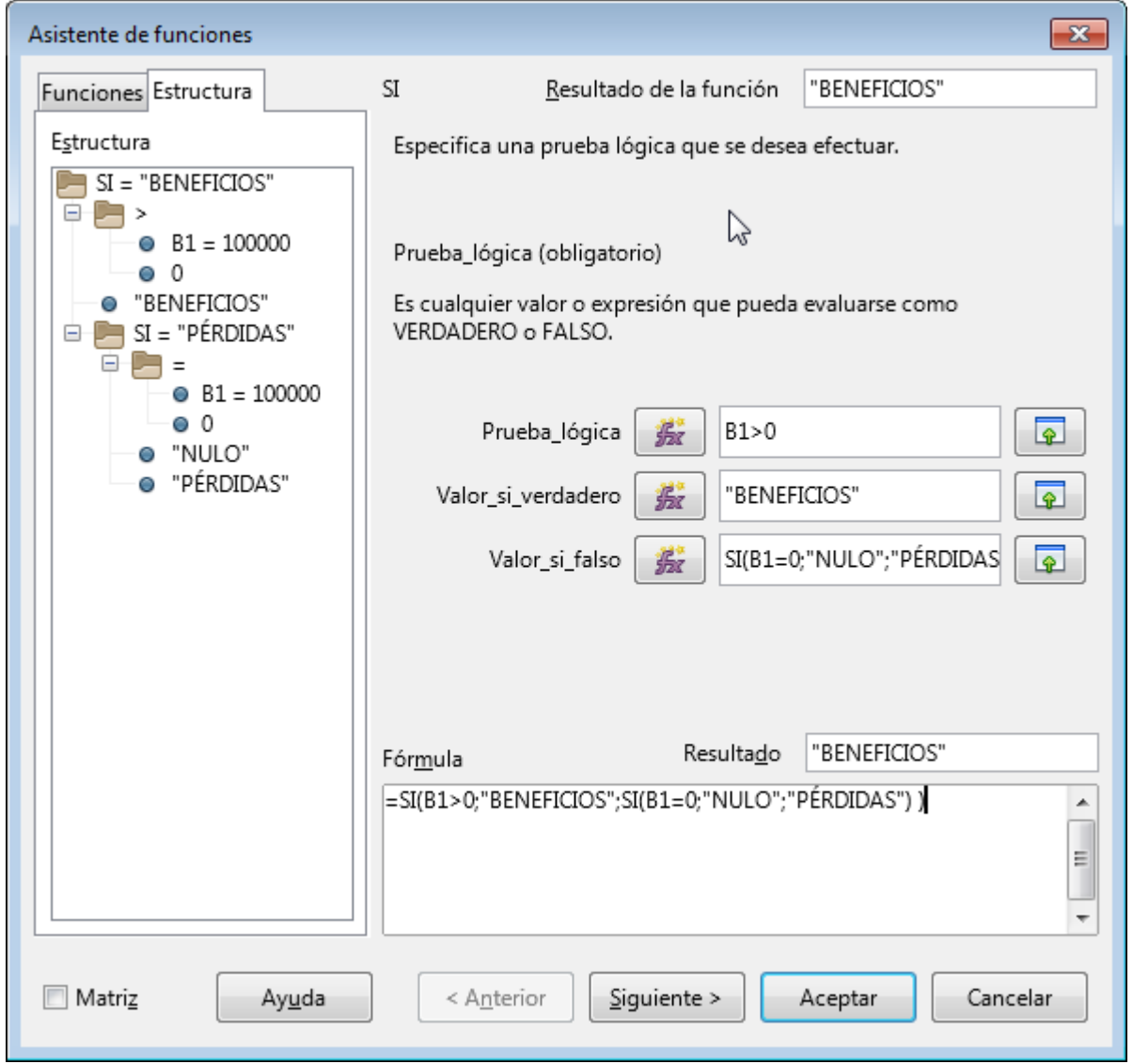

*Estructura de funciones anidadas*

Las operaciones aritméticas en la pestaña **Estructura** se muestran en **notación polaca inversa** (los operadores delante de los operandos), lo cual puede provocar cierta confusión si no estamos acostumbrados.

Vamos a mostrar un ejemplo de cómo utilizar el **Asistente de funciones** para insertar la función **PROMEDIO** en una fórmula de una celda.

- Hacemos clic en la celda donde deseamos que se muestre el promedio calculado y activamos el **Asistente de funciones**.
- En el desplegable **Categoría** seleccionamos la categoría **Estadísticas**.
- Seleccionamos la función **PROMEDIO** haciendo doble clic sobre su nombre, y observamos la zona derecha del diálogo.

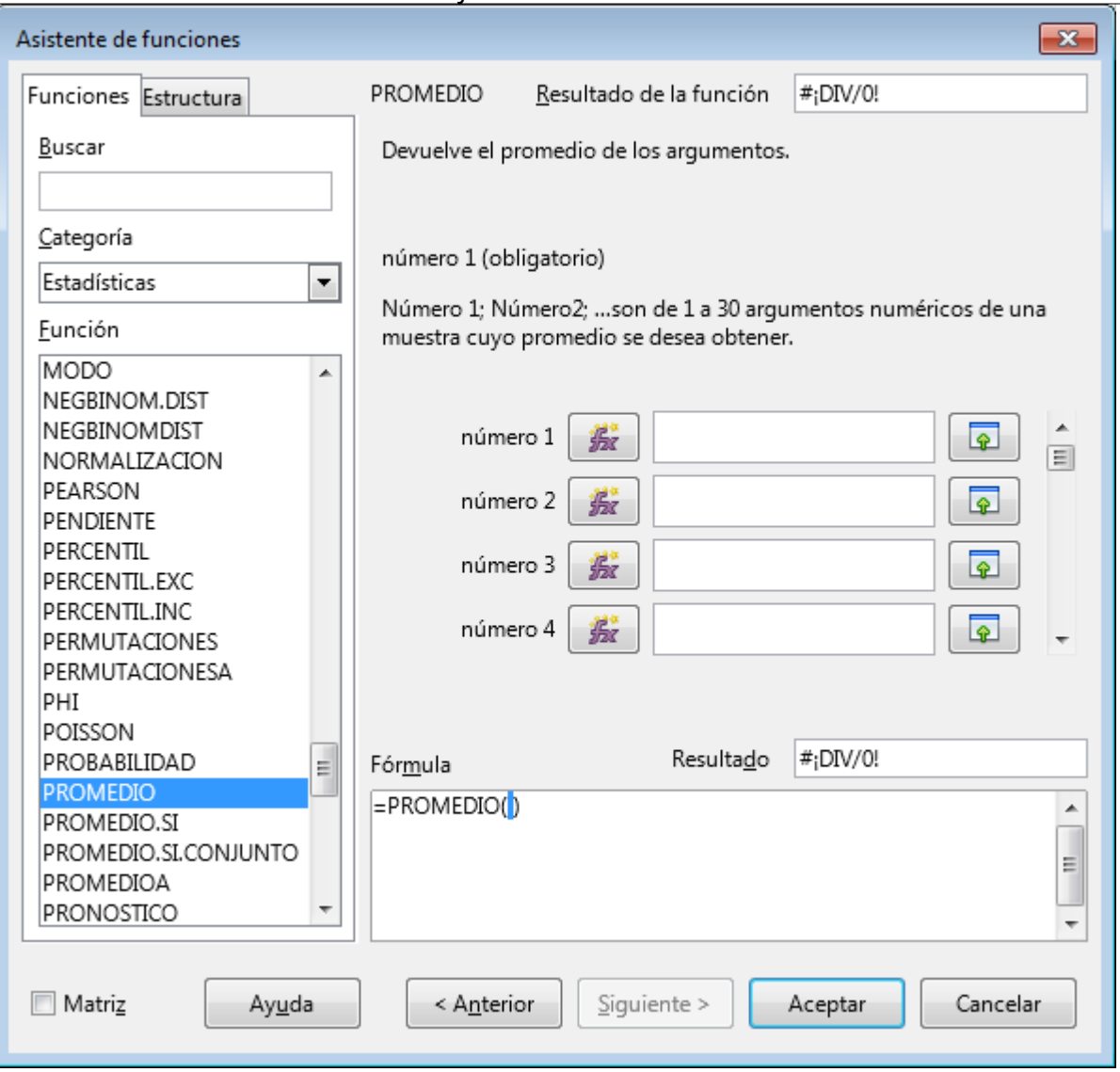

*Ejemplo de uso del Asistente con la función PROMEDIO*

- El asistente muestra información acerca de su sintaxis y de los argumentos; vemos que **PROMEDIO** precisa argumentos numéricos, admite hasta un total de 30 como máximo, y requiere al menos uno.
- Dado que todavía no le hemos especificado de qué datos tiene que calcular el promedio, es normal que en **Resultado** se presente un mensaje de error **#DIV/0**.
- El cuadro **Fórmula**, donde el asistente ya ha escrito la función, está a la espera de que introduzcamos los argumentos.
- También podemos hacer clic sobre el botón Ayuda. Te mostrará ayuda sobre las funciones de la categoría **Estadística**, entre las que se encontrará la función elegida.
- **La barra de desplazamiento situado a la derecha de los cuadros para los argumentos nos permite** navegar entre los mismos, cuando no caben en una sola pantalla.
- **El Si deseamos introducir un valor constante podemos hacerlo en el cuadro de edición. Podemos** teclear directamente un valor constante, o una referencia a una celda o un rango.
- **Si no queremos escribir también podemos hacer clic sobre la celda directamente o seleccionar el** rango de celdas; **Calc** incorporará su referencia relativa al cuadro de edición.
- **E** Si el diálogo nos oculta la hoja de cálculo, podemos temporalmente reducirlo haciendo clic sobre el botón **Seleccionar** a la derecha del cuadro de texto. El diálogo se reducirá a una sola línea

#### Asistente de funciones - PROMEDIO(número 1; ...)

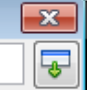

*Asistente encogido a una sola línea*

- **E** Seleccionamos la celda o rango y hacemos clic sobre el botón **Expandir** para restaurar la ventana del asistente.
- El botón **Insertar función** situado en la línea de cada argumento nos permite introducir otra función como argumento.
- **Una vez indicados los rangos de celdas de los que quieres calcular el promedio, haremos clic** sobre el botón **Aceptar** y se habrá finalizado la fórmula.

*Vídeo Asistente de funciones*

#### <span id="page-15-0"></span>**Referencias fijas y relativas**

Cuando en una fórmula escribimos el nombre de una celda, lo que en realidad ocurre es que hacemos referencia a esa celda para poder utilizar el valor que almacena.

Hasta ahora hemos conocido tan sólo el primer tipo de referencias a una celda que puede utilizar **Calc**. Son las llamadas **referencias relativas**. Vamos a conocer otros tipos de referencias y cual es su razón de ser: las **referencias absolutas** y las **referencias mixtas**.

# <span id="page-15-1"></span>**Referencias absolutas (o fijas) y mixtas**

No siempre resulta interesante que al copiar una fórmula de una celda en otras se realice el proceso de copia por referencia relativa.

En el siguiente ejemplo, se pretende calcular los intereses a un tipo dado sobre una tabla de importes.

Para ello, en la celda B3 se calcula el producto del importe en **A3** por el tipo de interés en **B2**.

Formulación y funciones básicas en Calc

|                                                         |                               | .<br><mark>■) practica-referencias-rel</mark> ativas-y-absolutas.ods    <del>□</del>   □ | $-x$                         |  |  |  |
|---------------------------------------------------------|-------------------------------|------------------------------------------------------------------------------------------|------------------------------|--|--|--|
| Archivo Editar Ver Insertar Formato Hoja Datos Herrntas |                               |                                                                                          |                              |  |  |  |
| <br>團                                                   | <b>PB</b> K                   | 56                                                                                       | >>                           |  |  |  |
|                                                         | Liberation Sans<br>$10\,$     | a a a a                                                                                  | >>                           |  |  |  |
| AGREGAR                                                 | ▼∥                            | <b>按 Ⅹ 4</b>  <br>$= B2*A3$                                                              | ₹                            |  |  |  |
|                                                         | А                             | B                                                                                        |                              |  |  |  |
| 1                                                       |                               | Tipo de interés                                                                          |                              |  |  |  |
| 2                                                       | Importe                       | $2,00\,\%$                                                                               |                              |  |  |  |
| з                                                       | 100.000 = B2*A3               |                                                                                          |                              |  |  |  |
| 4                                                       | 150.000                       |                                                                                          | $\overline{\mathbf{Y}}$<br>Ξ |  |  |  |
| 5                                                       | 200.000                       |                                                                                          |                              |  |  |  |
| 6                                                       | 250.000                       |                                                                                          |                              |  |  |  |
| 7                                                       | 300.000                       |                                                                                          | 氖                            |  |  |  |
| 8                                                       | 350.000                       |                                                                                          |                              |  |  |  |
| 9                                                       | 400.000                       |                                                                                          |                              |  |  |  |
| 10                                                      | 450.000                       |                                                                                          |                              |  |  |  |
| 11                                                      | 500.000                       |                                                                                          |                              |  |  |  |
| 12                                                      |                               |                                                                                          |                              |  |  |  |
| 13                                                      |                               |                                                                                          |                              |  |  |  |
| 14                                                      |                               |                                                                                          |                              |  |  |  |
| 15                                                      |                               |                                                                                          |                              |  |  |  |
| 16                                                      |                               |                                                                                          |                              |  |  |  |
| 17                                                      |                               |                                                                                          |                              |  |  |  |
| 10                                                      | Ш                             |                                                                                          |                              |  |  |  |
| к                                                       | Hoja1<br>∔<br>н               | Hoja4<br>Hoja3                                                                           |                              |  |  |  |
|                                                         | Hoja 4 de 4<br>Predeterminado | шī                                                                                       | ×<br>Prome                   |  |  |  |

*Fórmula con referencia relativa*

Si dejamos la referencia relativa por defecto, al copiar la fórmula hasta la celda **B11**, podremos comprobar los resultados disparatados que aparecen.

Formulación y funciones básicas en Calc

| Archivo Editar Ver Insertar Formato Hoja Datos Herrnta<br>┋<br>B B R K B R I<br>퉊<br>₩<br>>><br>$10\,$<br>Liberation Sans<br>▼∥<br>>><br>▼■髪∑<br>$= B2*A3$<br>B3:B11<br>$\equiv$ $\parallel$<br>₹<br>А<br>Tipo de interés<br>1<br>2,00 %<br>Importe<br>2<br>100.000<br>2.000<br>3<br>150.000<br>300.000.000<br>$\frac{1}{\sqrt{2}}$<br>4<br>Ξ<br>200.000<br>###<br>5<br>250.000<br>###<br>6<br>300.000<br>###<br>7<br>戎<br>350.000<br>###<br>8<br>400.000<br>###<br>9<br>450.000<br>###<br>10<br>500.000<br>###<br>11<br>12<br>13<br>14<br>15<br>16<br>17<br>10<br>Ш<br>Hoja4<br>Hoja1<br>Hoja3<br>H<br>+<br>к |  |  |  |  |  |  |  |
|----------------------------------------------------------------------------------------------------|--|--|--|--|--|--|--|
|                                                                                                    |  |  |  |  |  |  |  |
|                                                                                                    |  |  |  |  |  |  |  |
|                                                                                                    |  |  |  |  |  |  |  |
|                                                                                                    |  |  |  |  |  |  |  |
|                                                                                                    |  |  |  |  |  |  |  |
|                                                                                                    |  |  |  |  |  |  |  |
|                                                                                                    |  |  |  |  |  |  |  |
|                                                                                                    |  |  |  |  |  |  |  |
|                                                                                                    |  |  |  |  |  |  |  |
|                                                                                                    |  |  |  |  |  |  |  |
|                                                                                                    |  |  |  |  |  |  |  |
|                                                                                                    |  |  |  |  |  |  |  |
|                                                                                                    |  |  |  |  |  |  |  |
|                                                                                                    |  |  |  |  |  |  |  |
|                                                                                                    |  |  |  |  |  |  |  |
|                                                                                                    |  |  |  |  |  |  |  |
|                                                                                                    |  |  |  |  |  |  |  |
|                                                                                                    |  |  |  |  |  |  |  |
|                                                                                                    |  |  |  |  |  |  |  |
|                                                                                                    |  |  |  |  |  |  |  |
|                                                                                                    |  |  |  |  |  |  |  |
|                                                                                                    |  |  |  |  |  |  |  |
|                                                                                                    |  |  |  |  |  |  |  |
|                                                                                                    |  |  |  |  |  |  |  |
|                                                                                                    |  |  |  |  |  |  |  |
| Hoja 4 de 4 9 filas, 1 columnas (sel.) Predeterminado                                                                                                    |  |  |  |  |  |  |  |

*Resultados de copiar la fórmula con referencias relativas*

El motivo es que al ser referencias relativas, al copiar la fórmula se desplazan todas las referencias, y, si bien los términos relativos a la columna A están correctos, los que se refieren al tipo de interés en la celda **B2**, han pasado a ser sucesivamente **B3**, **B4**, **B5**, etcétera.

Podemos comprobarlo activando la visualización de fórmulas, una opción que se puede activar en el menú *Ver > Mostrar fórmula* .

Formulación y funciones básicas en Calc

|    |                                                        | $\left\  \mathbf{B} \right\ $ practica-referencias-relativas-y-absolutas.ods $\left\  \mathbf{C} \right\ $ $\left\  \mathbf{C} \right\ $ $\left\  \mathbf{X} \right\ $ |            |  |  |  |  |
|----|--------------------------------------------------------|----------------------------------------------------------------------------------------------------|------------|--|--|--|--|
|    | Archivo Editar Ver Insertar Formato Hoja Datos Herrnta |                                                                                                    |            |  |  |  |  |
| i  | B - B - K - K 1 5 0                                    | 86                                                                                                    | 퉦<br>>>    |  |  |  |  |
|    | Liberation Sans<br>10                                  | ▾∥                                                                                                    | >>         |  |  |  |  |
| B3 | ▼Ⅲ                                                     | 赛 Σ ≡∥<br>$=B2*A3$                                                                                                    | ₹          |  |  |  |  |
|    | А                                                      |                                                                                                    |            |  |  |  |  |
| 1  |                                                        | Tipo de interés                                                                                                    |            |  |  |  |  |
| 2  | Importe                                                | 2,00 %                                                                                                    |            |  |  |  |  |
| 3  | 100.000                                                | $=$ B2*A3                                                                                                    |            |  |  |  |  |
| 4  | 150.000                                                | $=$ B3*A4                                                                                                    | Ê          |  |  |  |  |
| 5  | 200.000                                                | $= B4*A5$                                                                                                    | Ξ          |  |  |  |  |
| 6  | 250.000                                                | $=$ B5*A6                                                                                                    |            |  |  |  |  |
| 7  | 300.000                                                | $=$ B6*A7                                                                                                    | 戎          |  |  |  |  |
| 8  | 350.000                                                | $=$ B7*A8                                                                                                    |            |  |  |  |  |
| 9  | 400.000                                                | $=$ B8*A9                                                                                                    |            |  |  |  |  |
| 10 | 450.000                                                | =B9*A10                                                                                                    |            |  |  |  |  |
| 11 | 500.000                                                | $=$ B10*A11                                                                                                    |            |  |  |  |  |
| 12 |                                                        |                                                                                                    |            |  |  |  |  |
| 13 |                                                        |                                                                                                    |            |  |  |  |  |
| 14 |                                                        |                                                                                                    |            |  |  |  |  |
| 15 |                                                        |                                                                                                    |            |  |  |  |  |
| 16 |                                                        |                                                                                                    |            |  |  |  |  |
| 17 |                                                        |                                                                                                    |            |  |  |  |  |
| 10 | Ш                                                      |                                                                                                    | ы          |  |  |  |  |
| н  | Hoja1<br>H<br>+                                        | Hoja4<br>Hoja3                                                                                                    |            |  |  |  |  |
|    | Hoja 4 de 4<br>Predeterminado                          | $\blacksquare$                                                                                                    | 半<br>Prome |  |  |  |  |

Visualización de fórmulas

Así comprobamos que las fórmulas mostradas son las siguientes para cada una de las celdas:

En **B3: =B2\*A3** En **B4: =B3\*A4** En **B5: =B4\*A5**  $\blacksquare$  (...) En **B11: =B10\*A11**

Está claro que si no encontramos una manera de fijar la referencia a la celda **B2** en la fórmula original, nos veremos obligados a escribir una fórmula diferente para cada uno de los importes. Afortunadamente, **Calc** nos facilita el fijar referencias, si en la fórmula original, en vez de **B2** escribimos **\$B\$2**.

|         | <b>EX</b> practica-referencias-relativas-y-absolutas.ods $\Box$ $\Box$ $\Box$ |       |
|---------|-------------------------------------------------------------------------------|-------|
|         | Archivo Editar Ver Insertar Formato Hoja Datos Herrnta                        |       |
| İ       | B B F K B Q<br>¥.                                                             | >>    |
|         | a <i>a</i> a d<br>Liberation Sans<br>10                                       | >>    |
| AGREGAR | ▼   髪 Ⅹ ┩    <br>$= $B $2* A3$                                                | ₹     |
|         | А                                                                             |       |
| 1       | Tipo de interés                                                               |       |
| 2       | <u>2,00 %</u><br>Importe                                                      |       |
| 3       | 100.000 = \$B\$2*A3                                                           |       |
| 4       | 150.000                                                                       | ŵ     |
| 5       | Ξ<br>200.000                                                                  |       |
| 6       | 250.000                                                                       |       |
| 7       | 300.000                                                                       | 蔜     |
| 8       | 350.000                                                                       |       |
| 9       | 400.000                                                                       |       |
| 10      | 450.000                                                                       |       |
| 11      | 500.000                                                                       |       |
| 12      |                                                                               |       |
| 13      |                                                                               |       |
| 14      |                                                                               |       |
| 15      |                                                                               |       |
| 16      |                                                                               |       |
| 17      |                                                                               |       |
| 10      | Ш                                                                             |       |
| К       | Hoja4<br>Hoja1<br>Hoja3<br>$\div$<br>н                                        |       |
|         | Hoja 4 de 4<br>Predeterminado<br>串<br>mī.                                     | Prome |

Fórmula con referencia absoluta

Esto es una referencia fija (también denominada absoluta) donde la presencia de los dos símbolos de **\$** (dólar) fija la referencia a la celda. También hay referencias mixtas, donde sólo aparece un dólar delante de la letra de columna o delante del número de fila.

De esta manera tendríamos cuatro maneras de escribir la referencia a **B2** dentro de la fórmula:

- **B2**: referencia relativa:
	- al copiar hacia la derecha se desplazará a **C2**, **D2**, **E2** y sucesivamente.
	- al copiar hacia abajo se desplazará a **B3**, **B4**, **B5** y sucesivamente.
- **\$B\$2**: referencia absoluta o fija:
	- al copiar hacia la derecha seguirá siendo **\$B\$2**.
	- al copiar hacia abajo seguirá siendo **\$B\$2**.
- **B\$2**: referencia mixta de fila (fija solo la referencia al número de fila):
	- al copiar hacia la derecha se desplazará a **C\$2**, **D\$2**, **E\$2** y sucesivamente.
		- al copiar hacia abajo seguirá siendo **\$B\$2**.

- **\$B2**: referencia mixta de columna (fija sólo la referencia a la letra de columna):
	- al copiar hacia la derecha seguirá siendo **\$B\$2**.
	- al copiar hacia abajo se desplazará a **\$B3**, **\$B4**, **\$B5** y sucesivamente.

Generalmente, la mayoría de casos bastará con fijar la referencia completa. En otros casos deberemos pensar si necesitamos copiar hacia la derecha o hacia abajo para saber si necesitamos utilizar una referencia mixta, y si ésta debe ser fijando la fila o la columna.

En el ejemplo que hemos mostrado queda claro que, como debemos copiar hacia abajo la fórmula, lo que debemos asegurar es que no cambie la referencia a la fila **2**, que es donde tenemos el tipo de interés, por lo tanto, las dos opciones que tenemos son:

- **\$B\$2**, que fijará la referencia completa.
- **B\$2**, que fijará la fila 2.

Siguiendo con nuestro ejemplo, si copiamos la fórmula que hemos escrito con la referencia absoluta tendremos unos resultados razonables. Podemos comprobar que la última fórmula sigue haciendo referencia correctamente al tipo de interés.

Formulación y funciones básicas en Calc

| Archivo Editar Ver Insertar Formato Hoja Datos Herrntas |                                         |                                |   |       |  |  |  |
|---------------------------------------------------------|-----------------------------------------|--------------------------------|---|-------|--|--|--|
| :                                                       | B - B - F - K - G - G -<br>虛<br>X<br>>> |                                |   |       |  |  |  |
|                                                         |                                         |                                |   |       |  |  |  |
|                                                         | $10\,$<br>Liberation Sans               | a a a d                        |   | >>    |  |  |  |
| AGREGAR                                                 | ∽∥                                      | <b>按 Ⅹ 4</b><br>$= $B $2* A11$ |   | ₹     |  |  |  |
|                                                         | А                                       |                                |   |       |  |  |  |
| 1                                                       |                                         | Tipo de interés                |   |       |  |  |  |
| 2                                                       | Importe                                 | <u>2,00 %</u>                  |   |       |  |  |  |
| 3                                                       | 100.000                                 | 2.000                          |   |       |  |  |  |
| 4                                                       | 150.000                                 | 3.000                          |   | ŵ     |  |  |  |
| 5                                                       | 200.000                                 | 4.000                          | Ξ |       |  |  |  |
| 6                                                       | 250.000                                 | 5.000                          |   |       |  |  |  |
| 7                                                       | 300.000                                 | 6.000                          |   | 戎     |  |  |  |
| 8                                                       | 350.000                                 | 7.000                          |   |       |  |  |  |
| 9                                                       | 400.000                                 | 8.000                          |   |       |  |  |  |
| 10                                                      | 450.000                                 | 9.000                          |   |       |  |  |  |
| 11                                                      |                                         | 500.000 = \$B\$2*A11           |   |       |  |  |  |
| 12                                                      |                                         |                                |   |       |  |  |  |
| 13                                                      |                                         |                                |   |       |  |  |  |
| 14                                                      |                                         |                                |   |       |  |  |  |
| 15                                                      |                                         |                                |   |       |  |  |  |
| 16                                                      |                                         |                                |   |       |  |  |  |
| 17                                                      |                                         |                                |   |       |  |  |  |
| 10                                                      |                                         |                                |   |       |  |  |  |
| н                                                       | Ш<br>Hoja1<br>н<br>+                    | Hoja4<br>Hoja3                 |   |       |  |  |  |
|                                                         | Hoja 4 de 4<br>Predeterminado           | mī.                            | * | Prome |  |  |  |

Resultados de copiar la fórmula con la referencia fija

No debería preocuparnos mucho memorizar la posición de los símbolos de dólar ni como escribirlos, pues tenemos una ayuda que lo hará por nosotros: la tecla de función **F4** .

Si, cuando estamos creando o editando una fórmula, tras señalar o escribir una refencia deseamos fijarla, pulsaremos la tecla de función **F4** , automáticamente quedará fijada la referencia; si seguimos pulsando la misma tecla, irá alternando la referencia, a referencia mixta de fila, mixta de columna, relativa y vuelta a comenzar. Es decir, la pulsación de **F4** nos irá mostrando las cuatro combinaciones posibles de referenciar una celda.

Las referencias mixtas requieren un poco de entreno, y al principio resultan algo confusas. Como práctica para cogerle el truco, puedes intentar crear una tabla de multiplicar como te proponemos, utilizando una sola fórmula con referencias mixtas, y copiándola al resto de las celdas. intenta resolverlo sin mirar la solución que se muestra en la imagen.

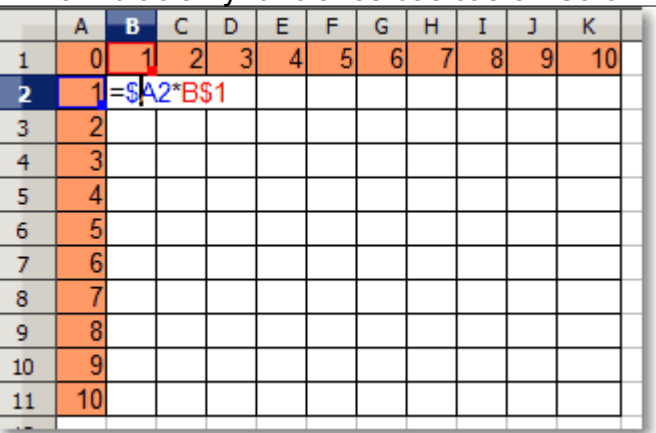

Si aprendes a resolverlo por tus propios medios, te aseguramos que nunca más volverás a tener problemas con el uso de referencias mixtas.

*Vídeo referencias absolutas y relativas*

#### <span id="page-22-0"></span>**Practica lo aprendido**

Para practicar los temas vistos en esta unidad didáctica te sugerimos los siguientes ejercicios.

Los archivos de prácticas correspondientes se adjuntan en el propio enunciado.

¡Disfruta de la tarea!

## <span id="page-22-1"></span>**Ejercicio de fórmulas aritméticas simples**

Para realizar estos ejercicios deberás previamente descargar los archivos de prácticas desde los siguientes enlaces:

**ventas-semestre.ods**

**cuenta-explotacion.ods**

Realiza los siguientes pasos:

- 1. Abre el archivo **ventas-semestre.ods**. Esta hoja de cálculo muestra las ventas de dos productos de enero a junio.
- 2. Guárdalo con el nombre **ventas-semestre-calculado.ods**.
- 3. Calcula para cada mes el TOTAL de ventas (rango **D4:D9**), como suma de las ventas del PRODUCTO 1 más el PRODUCTO 2.
- 4. Aplica a todos lo valores formato de Moneda (Euro). La apariencia final será como en la imagen:

Formulación y funciones básicas en Calc

|    | А                                  | B        |                              | D            |  |  |
|----|------------------------------------|----------|------------------------------|--------------|--|--|
|    | <b>VENTAS MENSUALES (EN MILES)</b> |          |                              |              |  |  |
| 2  |                                    |          |                              |              |  |  |
| 3  | <b>MES</b>                         |          | <b>PRODUCTO 1 PRODUCTO 2</b> | <b>TOTAL</b> |  |  |
| 4  | <b>ENERO</b>                       | 100,00 € | 40,00 €                      | 140,00 €     |  |  |
| 5  | <b>FEBRERO</b>                     | 150,00 € | 25,00 €                      | 175,00 €     |  |  |
| 6  | <b>MARZO</b>                       | 240,00 € | 41,00 €                      | 281,00 €     |  |  |
| 7  | <b>ABRIL</b>                       | 95,00€   | 52,00 €                      | 147,00 €     |  |  |
| 8  | <b>MAYO</b>                        | 75,00 €  | 167,00 €                     | 242,00 €     |  |  |
| 9  | <b>JUNIO</b>                       | 175,00 € | 286,00€                      | 461,00 €     |  |  |
| 10 |                                    |          |                              |              |  |  |
| 11 |                                    |          |                              |              |  |  |

5. Guarda los cambios y cierra el archivo.

6. Abre el archivo **cuenta-explotación.ods**, que contiene una hoja de cálculo con un modelo muy simplificado de cuenta de explotación.

- 7. Guárdalo con el nombre **cuenta-explotación-calculada.ods**.
- 8. Efectúa los siguientes cálculos sobre los valores de las columnas **B** y **C**:
	- Para cada producto, las VENTAS NETAS (rango **B6:C6)** son el resultado de las Ventas menos las Devoluciones.
	- Para cada producto, el MARGEN BRUTO (rango **B9:C9**) es el resultado de las VENTAS NETAS menos las Amortizaciones y menos los Costes de producción.
	- Para cada producto el % S/VENTAS NETAS (rango **B10:C10**) es el resultado de dividir el MARGEN BRUTO entre las VENTAS NETAS.
- 9. Aplica formato de porcentaje sin decimales al rango **B10:D10**.
- 10. Aplica formato monetario en Euros al rango **B4:D9**.
- 11. Efectúa los siguientes cálculos sobre los valores de la columna TOTAL (columna **D**):
	- Las celdas sin sombreado ( **D4**, **D5**, **D7** y **D8**) muestran la suma de los valores correspondientes de PROD. A (columna **B**) y de PROD. B (columna **C**).
	- En las celdas sombreadas (**D6**, **D9** y **D10**) copiarás la fórmula correspondiente de las celdas **C6**, **C9** y **C10**.

La apariencia final será como en la imagen:

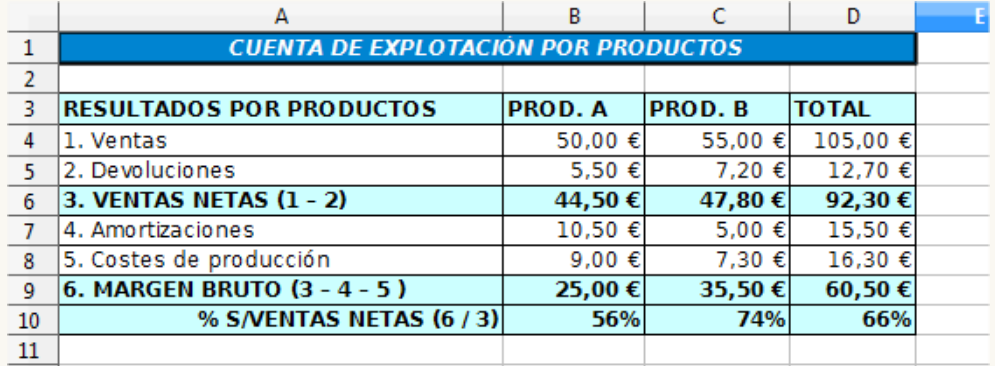

12. Guarda los cambios y cierra la hoja.

## <span id="page-23-0"></span>**Ejercicio de fórmulas con referencias absolutas y mixtas**

Para la realización de los siguientes ejercicios necesitarás descargar los siguientes documentos:

**antigüedad-saldos-modificado.ods** (este archivo lo creaste en una práctica del módulo anterior).

■ calculo-precios-modificado.ods (este archivo lo creaste en una práctica del módulo anterior).

Realiza las siguientes tareas:

- 1. Abre el archivo **antigüedad-saldos-modificado.ods**.
- 2. Guárdalo con el nombre **antigüedad-saldos-calculado.ods**.
- 3. Aplica formato Euros a los valores del rango **C4:C11** (bajo **Importe**)
- 4. En la celda **E1** introduce la fecha **1/7/2007**.
- 5. Para cada celda del rango **E4:E11** (bajo **Retraso días**) calcula la diferencia entre la fecha de la celda **E1** y el vencimiento correspondiente a cada factura. Naturalmente, sólo deberás escribir una fórmula y copiarla para el resto de las filas.

El resultado final será como en la imagen:

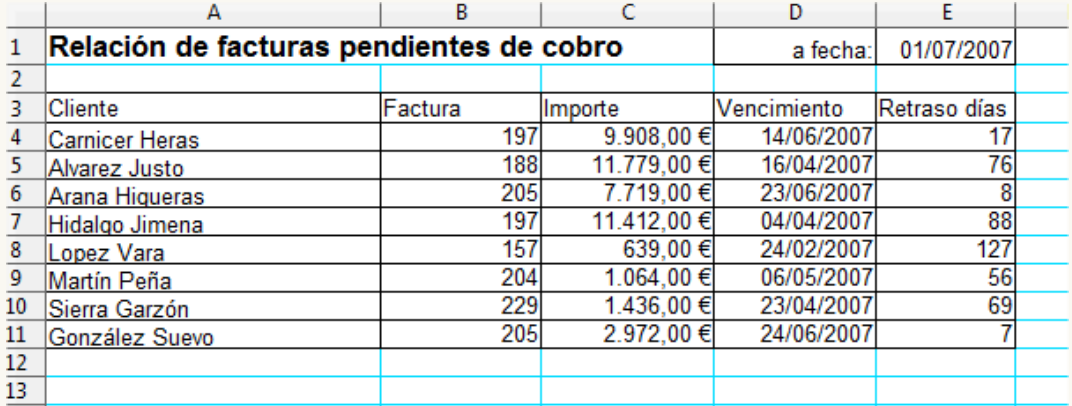

- 6. Abre el archivo **calculo-precios-modificado**.
- 7. Guárdalo con el nombre **calculo-precios-calculado**.
- 8. Este archivo es un proyecto de plantilla para tener a simple vista el precio unitario resultante de incrementar un **Precio sin descuento** (celda **C12**) con un porcentaje de **Recargo** (rango **C10:F10**) y restarle un porcentaje de **Descuento** (rango **B4:B8**). El objetivo es completar el rango **C4:F8** con el precio unitario resultante para cada combinación posible de **Descuento** y **Recargo**, **utilizando una sola fórmula** y copiándola en el resto del rango). La fórmula a utilizar (en lenguaje humano) será:

#### **= Precio sin descuento + (Precio sin descuento \* Recargo) - (Precio sin descuento \* Descuento)**

Por supuesto, su implementación en la hoja de cálculo requerirá el uso de referencias absolutas y referencias mixtas.

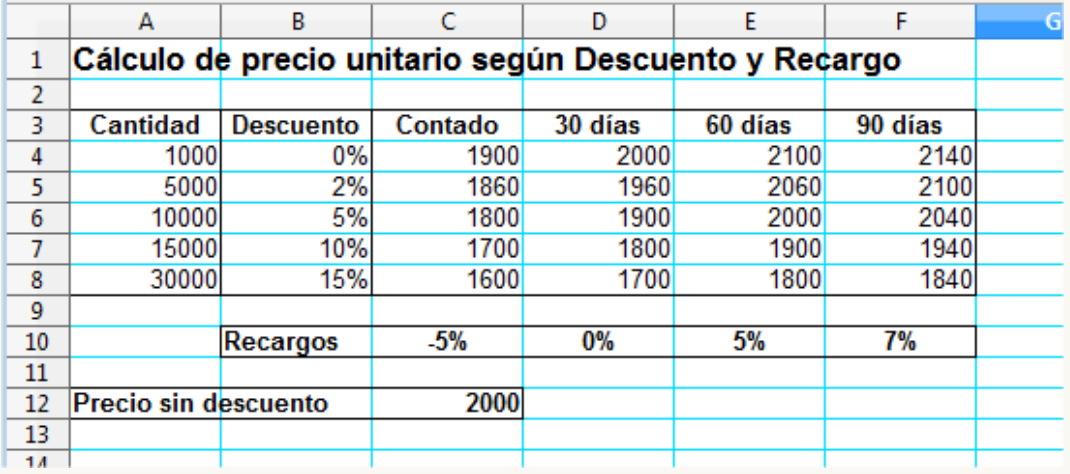

Una vez resuelto, obtendrás una tabla como se muestra en la imagen:

9. Guarda los cambios y cierra la hoja.

## <span id="page-25-0"></span>**Ejercicio de fórmulas con funciones**

Para realizar estos ejercicios, necesitarás los documentos que puedes descargar desde los siguientes enlaces:

- **complementos.ods**
- **perfect-system.ods**

Realiza las siguientes tareas:

- 1. Abre el libro **complementos.ods**. Se trata de una plantilla de facturación de diferentes artículos.
- 2. Guárdalo con el nombre **complementos-calculados.ods**.
- 3. Teniendo presente la cantidad de unidades para cada artículo (rango **C2:C8**) y los precios correspondientes (**B12:B18**), efectúa los cálculos de las siguientes columnas:
	- **Bruto (columna D) = Unidades \* Precio.**
	- Dto.Base (columna **E**) = Bruto \* % descuento (celda **F12**).
	- Neto (columna **F**)= Bruto Dto.Base.
	- IVA (columna **G**) = Neto \* % IVA (celda **F13**).
	- Total (columna **H**) = Neto + IVA.
- 4. Totaliza en la fila **9** las sumas de las columnas **C** a **H**.
- 5. Aplica a los importes de la tabla el formato Euros. La apariencia debería ser como sigue.

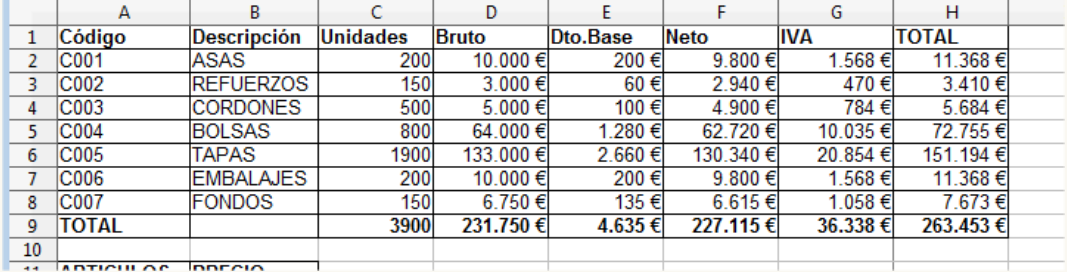

- 6. Guarda los cambios y cierra la hoja.
- 7. Abre el libro **perfect-system.ods**.
- 8. Guárdalo con el nombre **perfect-system-calculado.ods**.
- 9. Calcula los valores de las columnas **D** a **G** según el siguiente criterio:
	- **T** TOTAL (columna **D**) = UNIDADES \* PRECIO UN.
	- DTO. (columna **E**) = TOTAL \* % DTO (celda **G19**).
	- CUOTA IVA (columna F) = (TOTAL DTO.) \* % IVA (celda **G20**).
	- **I** IMPORTE TOTAL (columna G) = TOTAL DTO, + CUOTA IVA.
- 10. En la fila **17** calcula la suma de las columnas **B** a **G**.
- 11. Como no tiene sentido sumar los precios, elimina el contenido de la celda **C17**.
- 12. En las filas **24**, **25** y **26**, calcula respectivamente el promedio, el máximo y el mínimo de cada una de las columnas **B** a **G**.
- 13. Aplica a todos los valores, excepto los correspondientes a los porcentajes, formato de Cantidad con dos decimales y separador de miles. Los resultados de los cálculos deberían ser como se muestra:

|                 | <u>i viinuuvivii</u><br><b>NATIONAL LOC DUOIDUO ON DUID</b> |        |           |            |           |            |            |   |
|-----------------|-------------------------------------------------------------|--------|-----------|------------|-----------|------------|------------|---|
|                 | А                                                           | В      |           | D          | F         | F          | G          | н |
| 15              | LB486-50                                                    | 12,00  | 1.857,13  | 22.285.56  | 1.114,28  | 4.445.97   | 25.617,25  |   |
| 16              | LB486-66                                                    | 14,00  | 1.411,78  | 19.764.92  | 988.25    | 3.943.10   | 22.719.78  |   |
| 17              | <b>TOTALES</b>                                              | 204.00 | 15.156.93 | 223.027.28 | 11.151.36 | 44.493.94  | 256.369.86 |   |
| 18              |                                                             |        |           |            |           |            |            |   |
| 19              |                                                             |        |           |            |           | <b>DTO</b> | 5%         |   |
| 20              |                                                             |        |           |            |           | <b>IVA</b> | 21%        |   |
| 21              |                                                             |        |           |            |           |            |            |   |
| 22              |                                                             |        |           |            |           |            |            |   |
| 23              |                                                             |        |           |            |           |            |            |   |
| 24              | <b>PROMEDIO:</b>                                            | 15,69  | 1.165.92  | 17.155.94  | 857.80    | 3.422,61   | 19.720.76  |   |
| 25              | <b>MÁXIMO:</b>                                              | 25,00  | 1.857,13  | 22.423,70  | 1.121,19  | 4.473,53   | 25.776,04  |   |
| 26              | <b>MINIMO</b>                                               | 11.00  | 588.99    | 11.635.52  | 581,78    | 2.321.29   | 13.375.03  |   |
| 27              |                                                             |        |           |            |           |            |            |   |
| 28              |                                                             |        |           |            |           |            |            |   |
| 20 <sup>o</sup> |                                                             |        |           |            |           |            |            |   |

Formulación y funciones básicas en Calc

14. Guarda los cambios y cierra la hoja.

Obra publicada con Licencia Creative Commons Reconocimiento Compartir igual 4.0